### **Инструкция по оформлению заявки на регистратор выбытия**

- 1. Войти в ЛК под учётной записью администратора (руководителя организации),
- 2. Перейти в раздел "Профиль", где должна быть вкладка "Анкеты и договоры".
- 3. Заполнить формы

## **Пошаговое заполнение форм**

Шаг 1 – оформление заявления.

В разделе «Анкеты и договоры» Участник может подать заявку на оснащение регистратором эмиссии или регистратором выбытия и ознакомиться с проектами договоров.

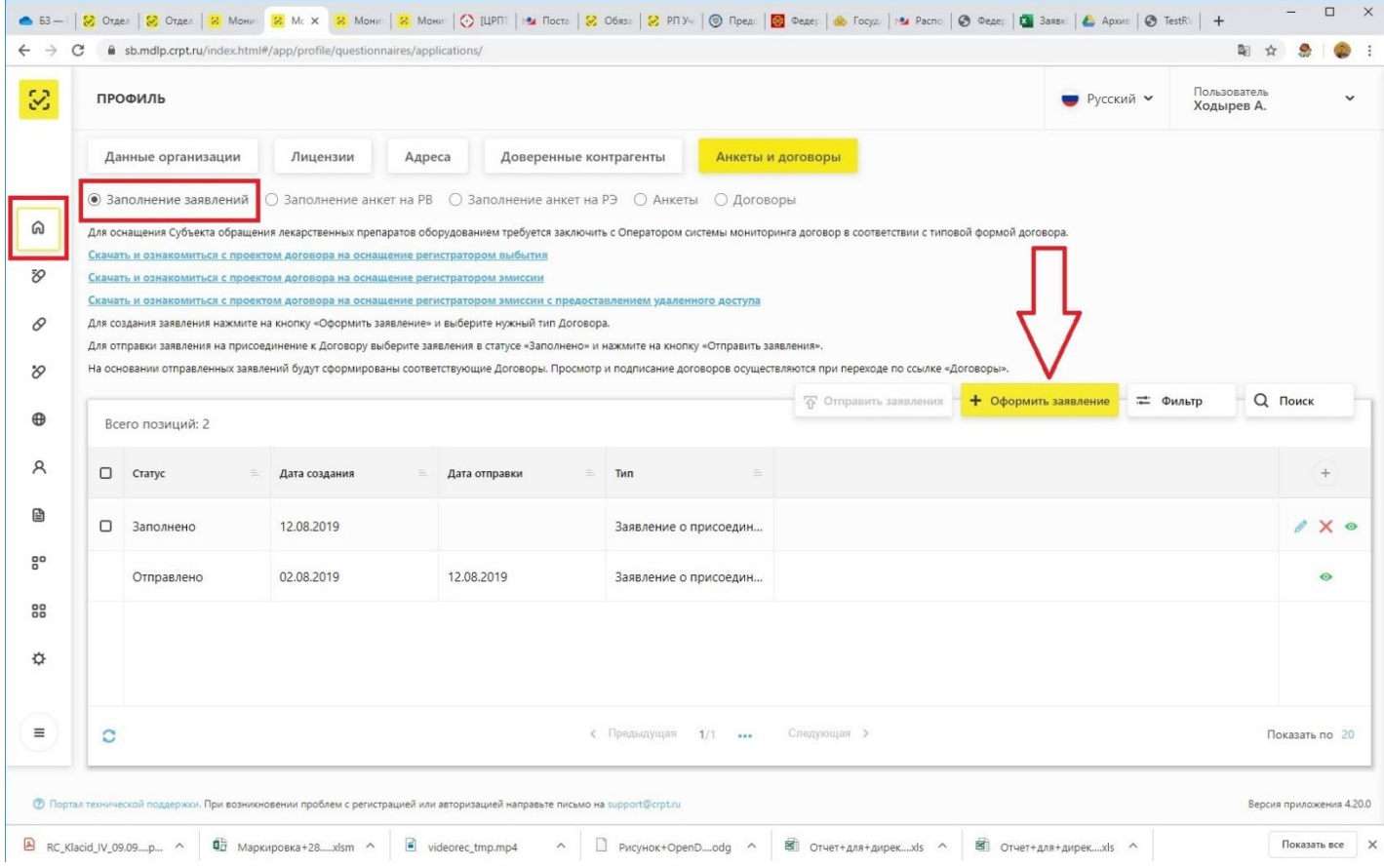

# 1.1.Форма подачи заявления. Требуется заполнить все поля и сохранить заявление.

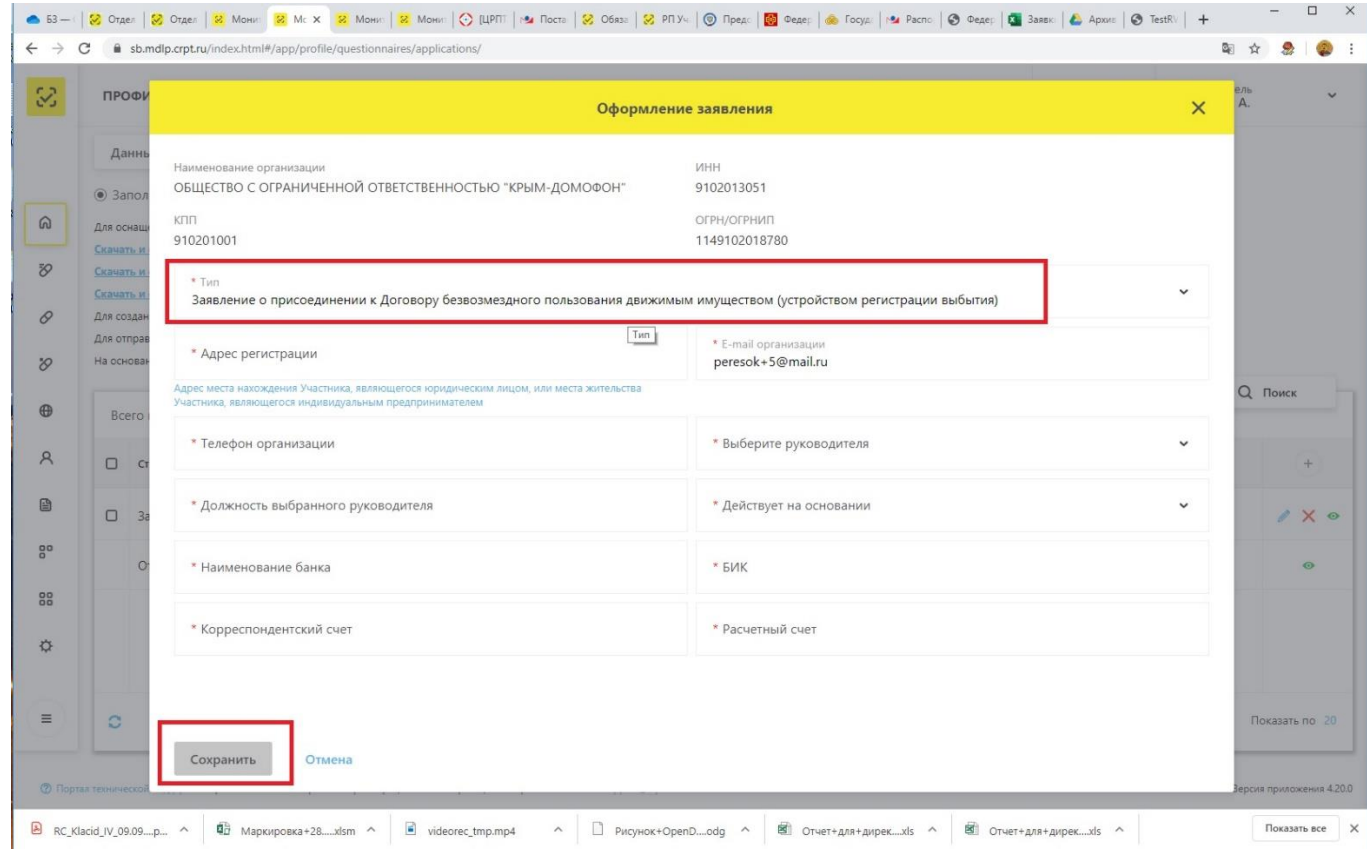

### 2 шаг – заполнение анкеты. Необходимо нажать на «+» для перехода в форму заполнения анкеты.

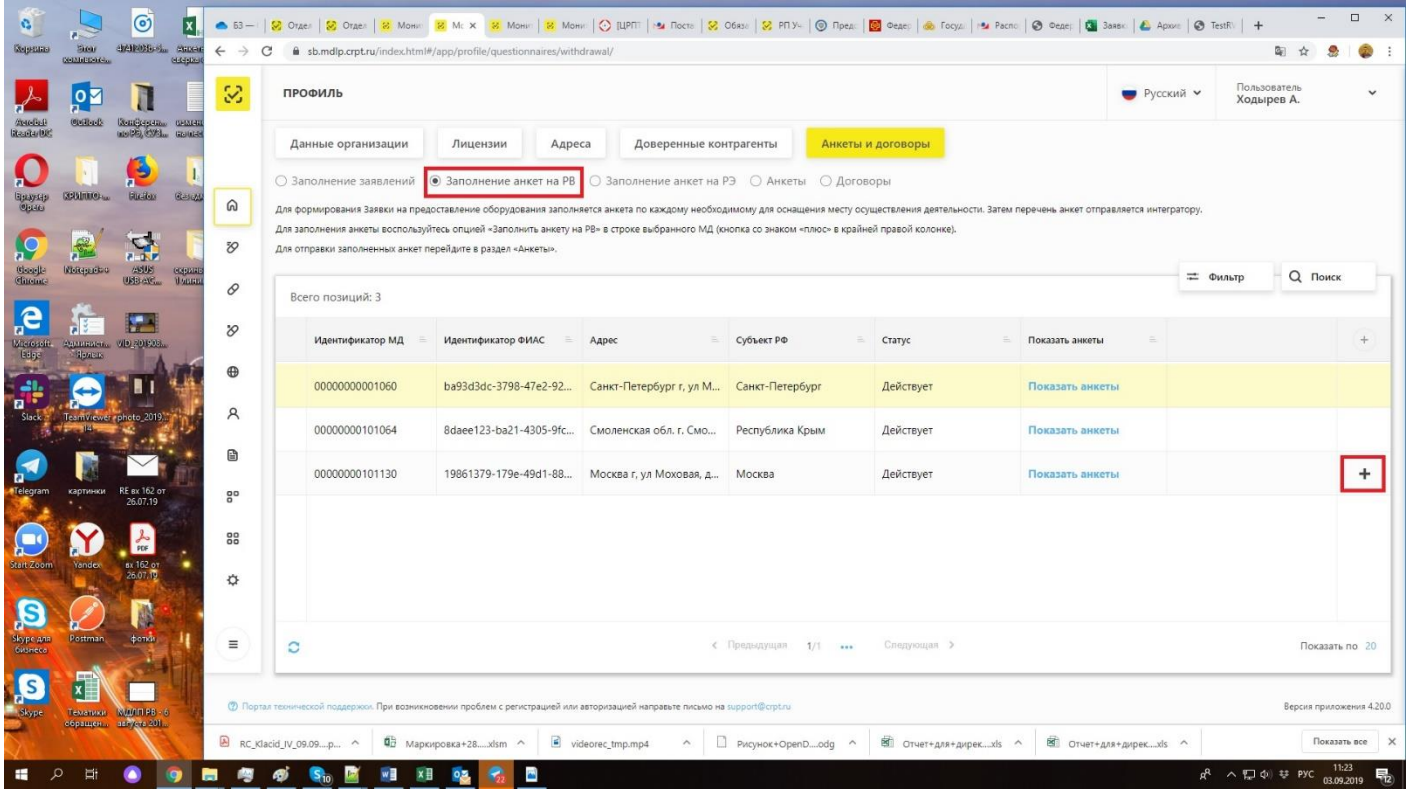

2.1. Форма для заполнения анкеты на РВ. Необходимо заполнить все поля и нажать на кнопку «Сохранить». Кнопка неактивна до тех пор, пока не будут заполнены все поля в форме.

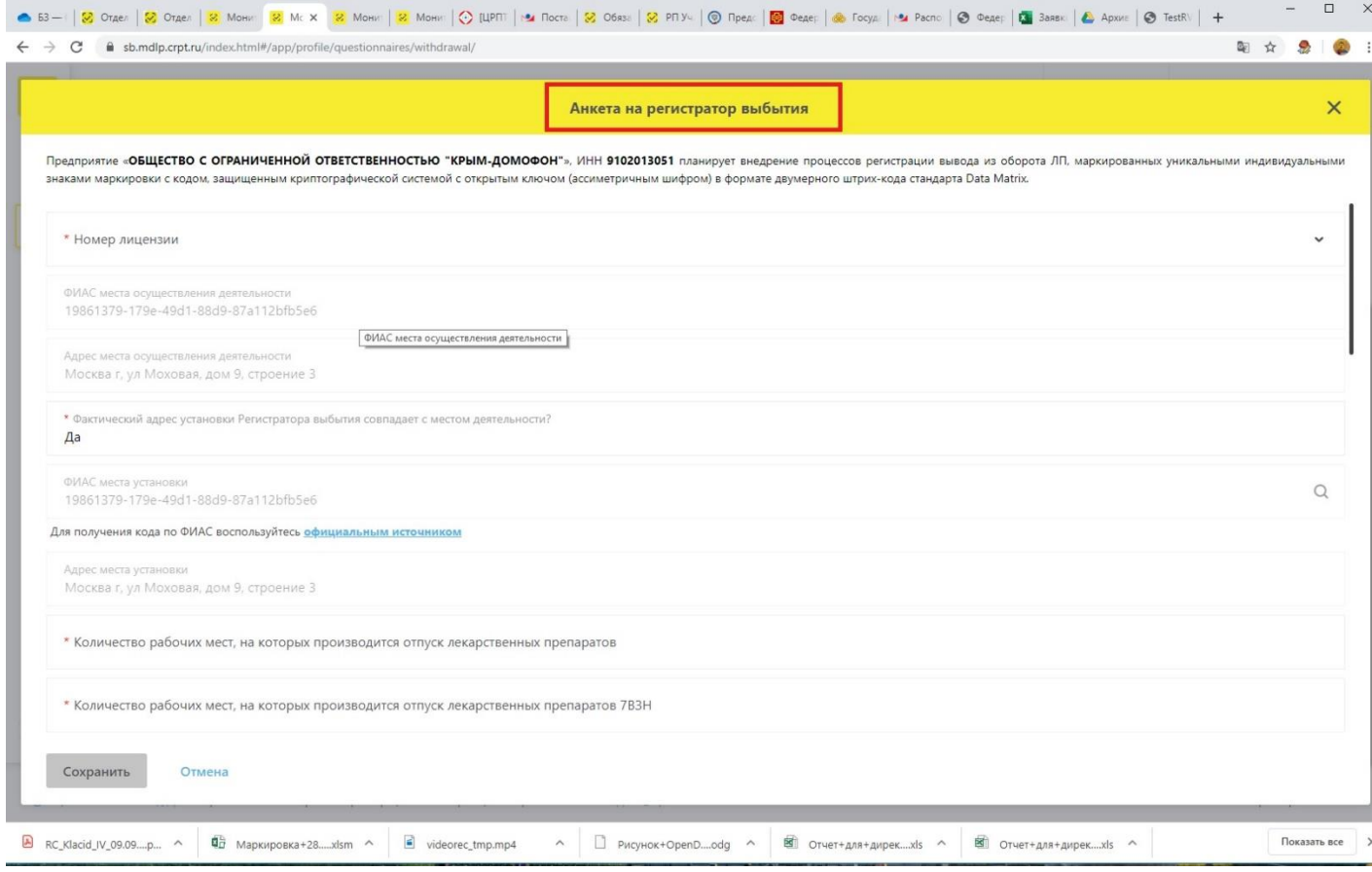

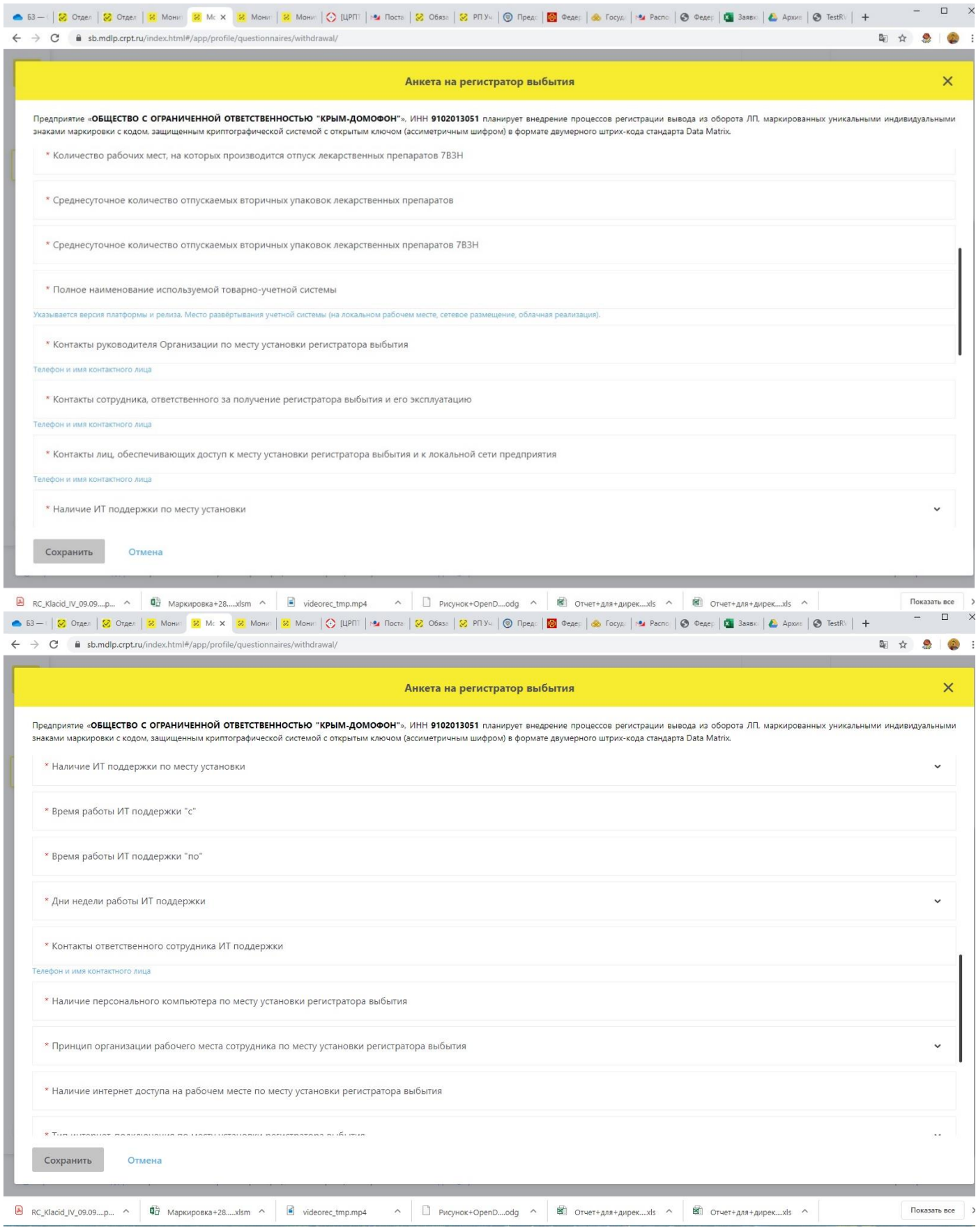

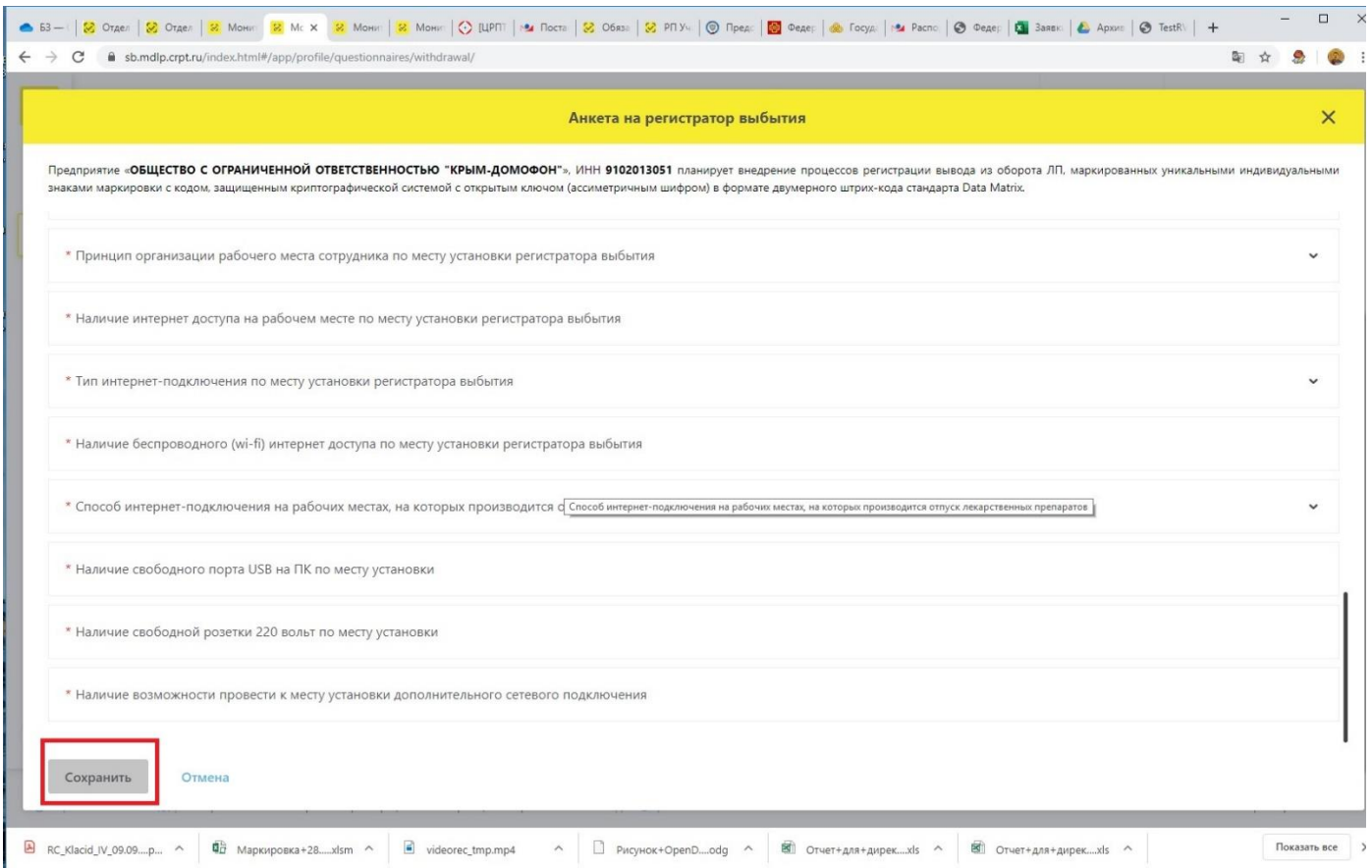

3 Шаг – оформление заявки на оснащение. После сохранения анкет необходимо перейти на вкладку «Анкеты», отметить необходимые анкеты галочками и нажать на кнопку «Оформить заявку на оснащение оборудованием». Внимание! Отметить галочками можно только анкеты в статусе «Заполнено».

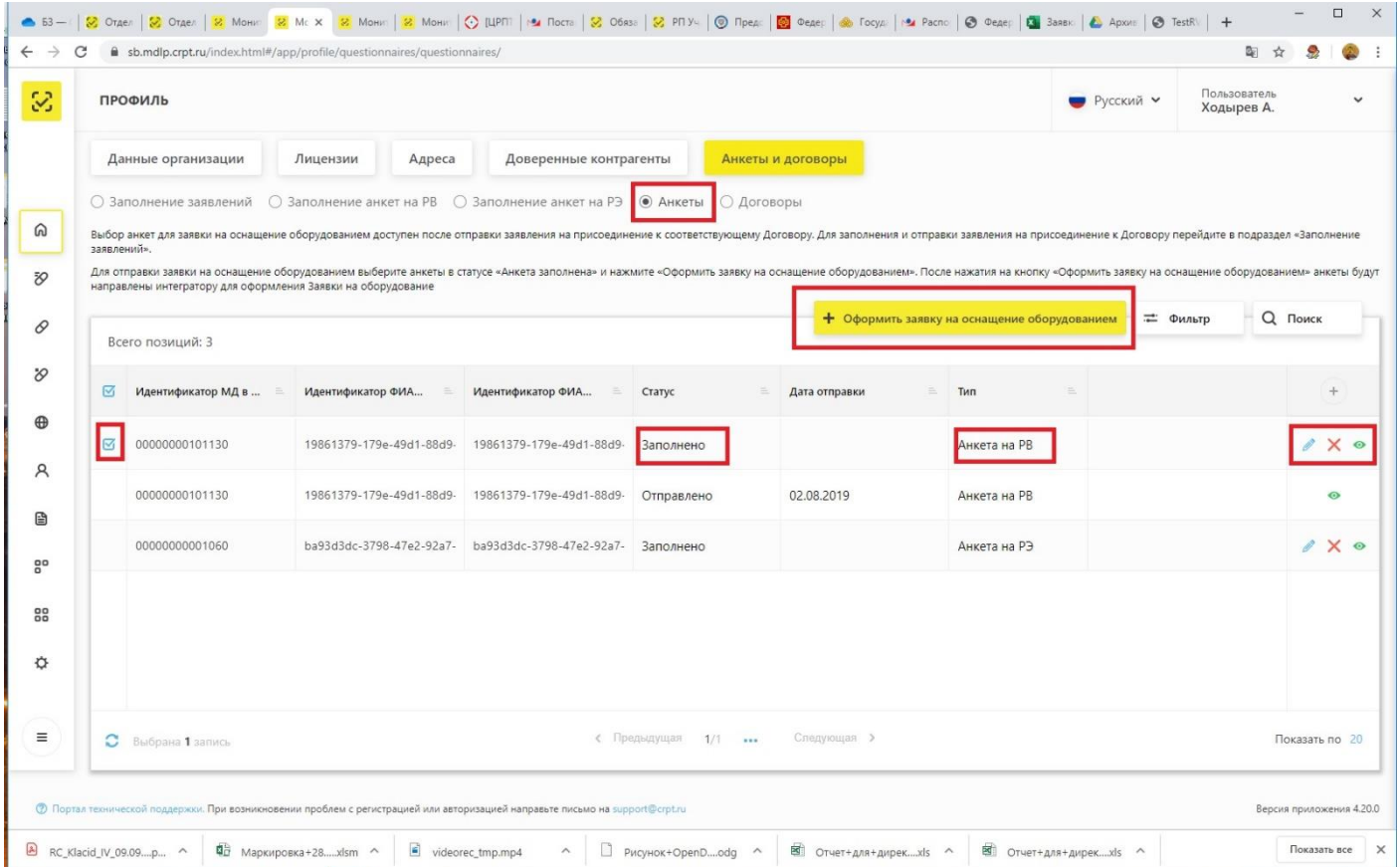

3.1 Заполнение формы заявки на оснащение оборудованием. Необходимо заполнить все поля и нажать на кнопку «Сохранить».

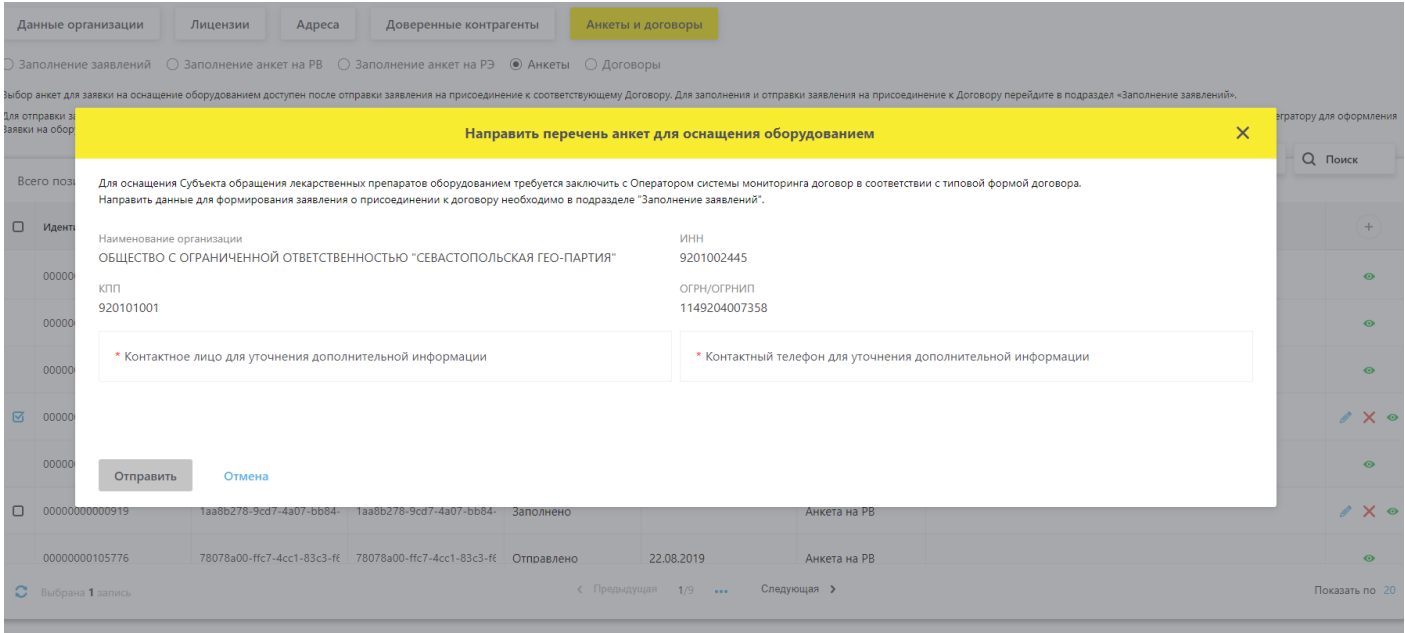

Если все действия выполнены корректно – анкеты перейжут в статус «Отправлено». С этого момента анкеты переданы на рассмотрение, необходимо дождаться обратной связи от ООО «Оператор-ЦРПТ».

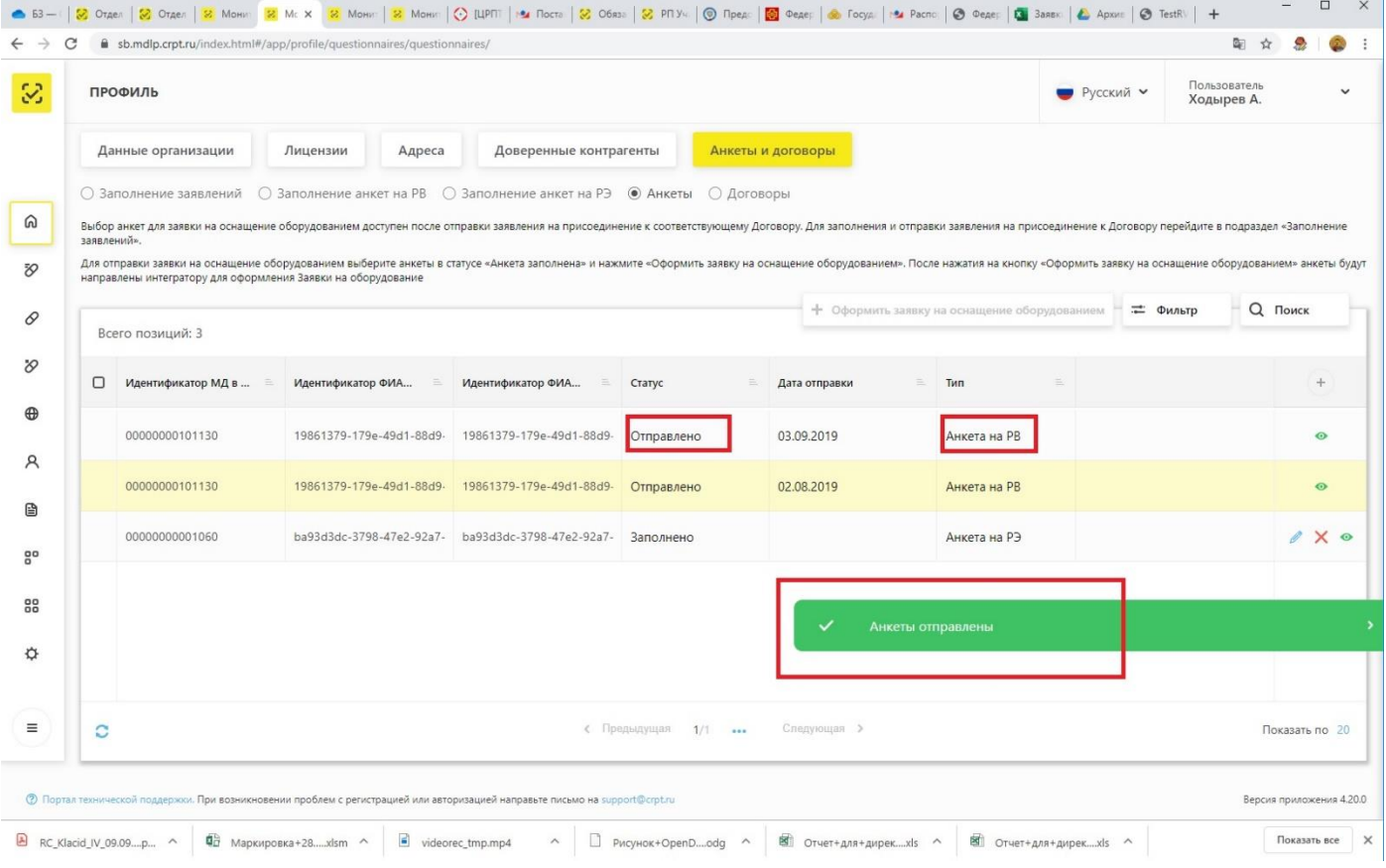

## **Действия с анкетами**

С анкетами в статусе «Заполнено» доступны следующие действия: просмотр, редактирование, удаление.

С анкетами в статусе «Отправлено» доступен только просмотр.

Кнопки для действий с анкетами расположены в крайней правой колонке.

Для просмотра необходимо нажать на пиктограмму "зелёный глаз" напротив нужной анкеты.

Для редактирования необходимо нажать на пиктограмму "карандаш", для удаления необходимо нажать на пиктограмму "красный крестик".